# **PYDROID ILOVASIDA GUI LOYIHALARINI YARATISH**

*Gulmurodov Muhriddin Raxmatulla o'g'li Buxoro davlat universiteti talabasi 1-1KIDTM-23 e-mail: [muhriddinforuq2001@gmail.com](mailto:muhriddinforuq2001@gmail.com)*

**Annotatsiya:** Pydroid-bu mobil qurilmada Python dasturlash tilida dasturlarni ishlab chiqish uchun kuchli IDE. Pythonda Gui dasturlarini yaratishning eng mashhur usullaridan biri bu tkinter modulidan foydalanishdir. Tkinter sizga turli xil qurilmalarga osongina moslashtirilishi mumkin bo'lgan oddiy va qulay interfeyslarni yaratishga imkon beradi. Ushbu maqolada biz tkinter moduli yordamida Androidda Gui dasturini yaratishning asosiy bosqichlarini ko'rib chiqamiz va undan qulay va funktsional dasturni ishlab chiqish uchun qanday foydalanishingiz mumkinligini ko'rib chiqamiz.

**Kalit so'zlar:** Pydroid, python, dasturlash, tkinter, play market, GUI

Bugungi texnologiya davrida hayotimizni telefonlar(smartfonlar) siz tasavvur etish qiyin. Masalan yo'lda ketayotganda, poizdda, taksida harakatlanayotganimizda doimiy ishlarimizni bitirib boramiz. Shu qatori hozir o'rganmoqchi bo'lgan dasturlash tizimini ham telefon orqali amalga oshiramiz. Buning uchun bizni telefonimizga "Pydroid 3" ilovasi kerak bo'ladi. Ushbu ilovani "Play market va App store" ilovalari orqali yuklab olamiz.

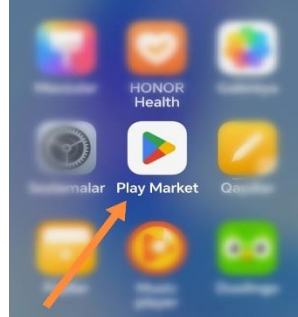

1-rasm. Play market ilovasi.

"Play market" ilovasiga kiramiz va qidirivlar qatoriga "Pydroid 3" deb yozamiz. Qidiruv tugmasini bosamiz va quyidagi ko'rinishga ega bo'lamiz**.**

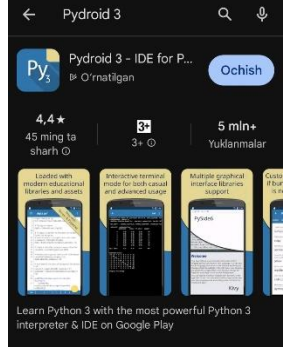

2-rasm. Pydroid dasturini o'rnatish jarayoni.

Endi ushbu ilovani o'rnatamiz va ochib dastur yozishni boshlaymiz. Hozir dastur haqida qisqacha ma'lumot berib o'tamiz quyida esa batafsil yoritamiz. Dastur Pythonda "Tkinter " moduli bilan ishlash bo'ladi.

Tkinter – bu Pythonda grafik foydalanuvchi interfeysi (GUI) yaratish uchun standart kutubxona. Tkinterning xususiyatlari quyidagilarni o'z ichiga oladi:

1. Tugmalar, radio tugmalar, katakchalar, matnlar va boshqalar kabi turli xil interfeys elementlarini yaratish.

2. Tugmalarni bosish, matn kiritish va boshqa foydalanuvchi faoliyati kabi voqealar bilan ishlash.

3. Ekrandagi elementlarning turli xil tartiblari va joylashuvi bilan ishlash.

4. Ko'p oynali dasturlarni yaratish qobiliyati.

5. Chiziqlar, doiralar, to'rtburchaklar va boshqalar kabi standart vidjetlar va grafik elementlarni qo'llab-quvvatlash.

6. Foydalanuvchi tajribasi uchun dialog oynalarini yaratish qobiliyati.

7. Interfeys ko'rinishini uslublash va sozlashni qo'llab-quvvatlash.

Tkinter-bu Python-da oddiy va o'rtacha murakkablikdagi GUI dasturlarini yaratish uchun qulay vosita.

Moduldan foydalanishimiz uchun "Tkinter" modulini dasturimiz boshiga import qilib olinadi.

from tkinter import \*

Oyna ochishimiz uchun esa "Tk() "foydalanamiz va uni ixtiyoriy o'zgaruvchiga olamiz

#### $w=Tk()$

**-"title" orqali yaratilgan oynaga ixtiyoriy nom beramiz. Oyna nomi albbata qavs va qo'shtirnoq ichida bo'lishi kerak.** 

**w. title("Ixtiyoriy nom kiriting")** 

-Oyna o'lchamini yuqorida olingan "w" o'zgaruvchi va "geometry" operatori yordamida belgilaymiz.

**w. geometry("350x400")**

Oynamiz o'lchami o'zgarmasligi uchun "resizable" operatori bizga yordam beradi **w.resizable(False, False)**

Oyna foni rangini "config" orqali kiritamiz

# **w.config(bg="black")**

Bo'sh oyna ochildi, endigi navbat oynaga matn kiritamiz. Buning uchun ixtiyoriy o'zgaruvchiga olinggan "Label" operatori bizga ko'maklashadi

"Label" operatori

• Shrift o'lchami (font=("Arial", 18,"bold"))

```
Yozuv fon rangi (bg="black")
```
Yozuv rangini (fg="blue") o'z ichiga oladi

**Ib=Label(w, text="Gulmurodov Muhriddin",** 

**font=("Arial",18,"bold"),bg="black", fg="blue")**

$$
\frac{5x+7}{2x-8}
$$

Yuqoridagi matnni "place" yordamida joylashtiramiz **Ib.place(x=36,y=0).**

Yuqoridagi formulaga asoslanga holda "x" o'zgariuvchini oynaga joylashtiramiz. Buning uchun "Label" va "place" operatorlaridan foydalanamiz.

# **Ib1=Label(w, text="x=", font=("Arial",18,"bold"),bg="black", fg="blue") Ib1.place(x=0,y=350)**

"x" o'zgaruvchini foydalanuvchi kiritishi uchun, kiritish oynasini "Entry" yordamida kiritamiz va "place" yordamida joylashtiramiz.

**ent=Entry(w, font=("Arial",13,"bold"),fg="blue") ent.place(x=34,y=350)**

Formula javobini bildirish uchun esa "J" nomli o'zgaruvchini "Label" yordamida kiritamiz va "place"nbilan joylashtiramiz.

#### **Ib2=Label(w, text="Y: ", font=("Arial",13,"bold"), bg="black",fg="blue") Ib2.place(x=0,y=450)**

Formula javobini chiqarishimiz uchun esa kiritish oynasi yani "Entry"kerak bo'ladi. Kiritish oynasini "place" yordamida joylashtiramiz.

# **ent1=Entry(w,text=" ",font=("Arial",13,"bold"),fg="blue")**

#### **ent1.place(x=33,y=450)**

Formula javobini bilish uchun bizga "Hisobla" nomli tugma kerak bo'ladi.

Tugmaga funksiyalar bog'lanadi. Tugma hosil qilish uchun "Button"operatoridan, joylashtirish uchun esa "place"operatoridan foydalanamiz.

#### **tg=Button(w,text="Hisobla",font=("Arial",13,"bold"),bg="black",fg="blue ",command=hisobla)**

#### **tg.place(x=110,y=600)**

Endigi navbat yuqorida takidlangan funksiyaga keldi. Funksiya quyida yozilgani bilan dasrurimizda oyna fon rangidan (w.config(bg="black")) keyin yoziladi

Funksiyamizni "def"operatiri yordamida "hisobla" o'zgaruvchisiga olib yaratamiz.

# **def hisobla():**

Quyida formulani xatolarini qata ishlash uchun "try" operatoridan foydalanamiz. **try:**

Davomidan foydalanuvchi kiritadigan "x" ni joylashtiramiz

# **x=float(ent.get())**

Yuqoridagi rasmni python tilidagi formulaga aylantiramiz va o'zgaruvchiga olamiz.

#### **y=str((5\*x+7)/(2\*x-8))**

Javobi chiqadigan "ent1"-kiritish oynasini "delete" yordamida ma'lumotlarni o'chiramiz va "insert" yordamidan yangi ma'lumotlarni kiritamiz.

# **ent1.delete(0,END)**

# **ent1.insert(0,y)**

**-**Funksiya yakunida esa formula javobi xato chiqgandagi ma'lumotlarni "except"yordamida kiritish oynasiga "delete va insert" orqali kiritamiz

```
except ZeroDivisionError:
```

```
 ent1.delete(0,END)
```

```
 ent1.insert(0,"Maxraj 0 ga teng!")
except ValueError:
     ent1.delete(0,END)
     ent1.insert(END,"Son kiriting!!!")
```
# **except NameError: ent1.delete(0,END) ent1.insert(END,"O'zgaruvchi xato!")**

Dsturimiz tugadi va oyna yopilib qolmasligi uchun "mainloop() "ni ishlatamiz. **w. mainloop().**

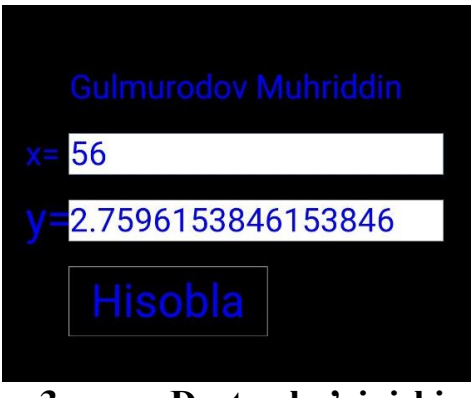

**3-rasm. Dastur ko'rinishi**

Xulosa qilib aytishimiz mumkinki, Android ilovasida grafik loyihalarni yaratish dasturchilar uchun o'z g'oyalari va loyihalarini amalga oshirish uchun katta imkoniyatlar ochadi. Tkinter modulidan foydalanish foydalanuvchi interfeysini yaratishni va u bilan ishlashni osonlashtiradi, bu esa tajribani yanada qulay va samarali qiladi.

# **FOYDALANILGAN ADABIYOTLAR RO'YXATI**

- 1. Moore, A. D. (2021). Python GUI Programming with Tkinter: Design and Build Functional and User-friendly GUI Applications. Великобритания: Packt Publishing.
- 2. Тимур Машнин Создание настольных Python приложений с графическим интерфейсом пользователя. (2021). Россия: SelfPub.
- 3. Roseman, M. (2020). Modern Tkinter for Busy Python Developers: Quickly Learn to Create Great Looking User Interfaces for Windows, Mac and Linux Using Python's Standard GUI Toolkit. Канада: Late Afternoon Press.
- 4. Kamalova N. I. Methodology of teaching the subject of parameter repetition operator. – 2022.